Rücknahme Erledigterklärung für MB

# Rücknahme Erledigterklärung für MB

#### Hauptseite > Mahnverfahren > E-Mahnverfahren > Rücknahme Erledigterklärung für MB

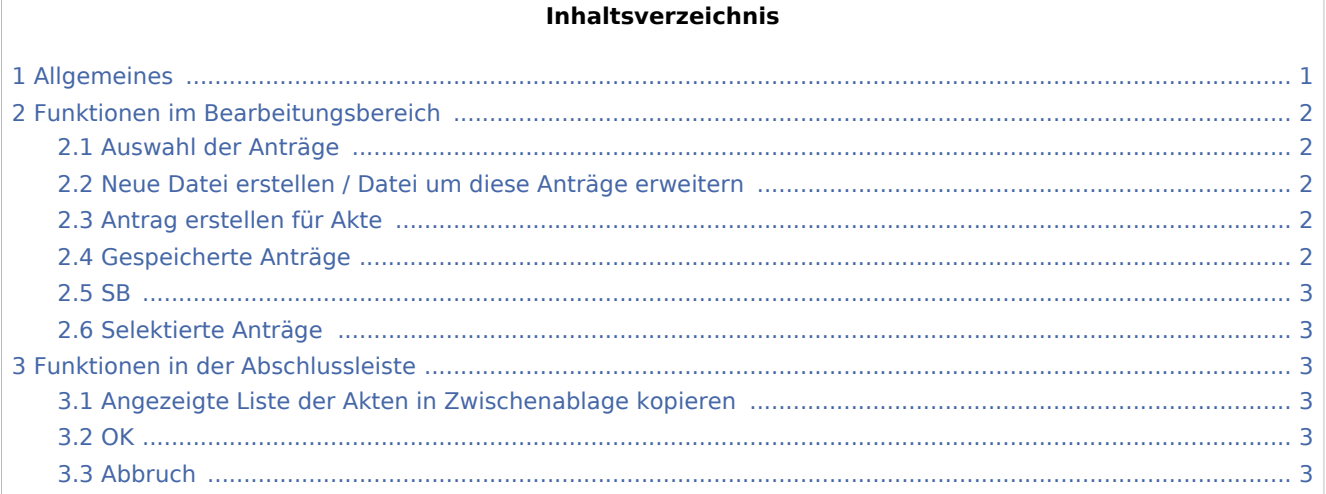

## <span id="page-0-0"></span>Allgemeines

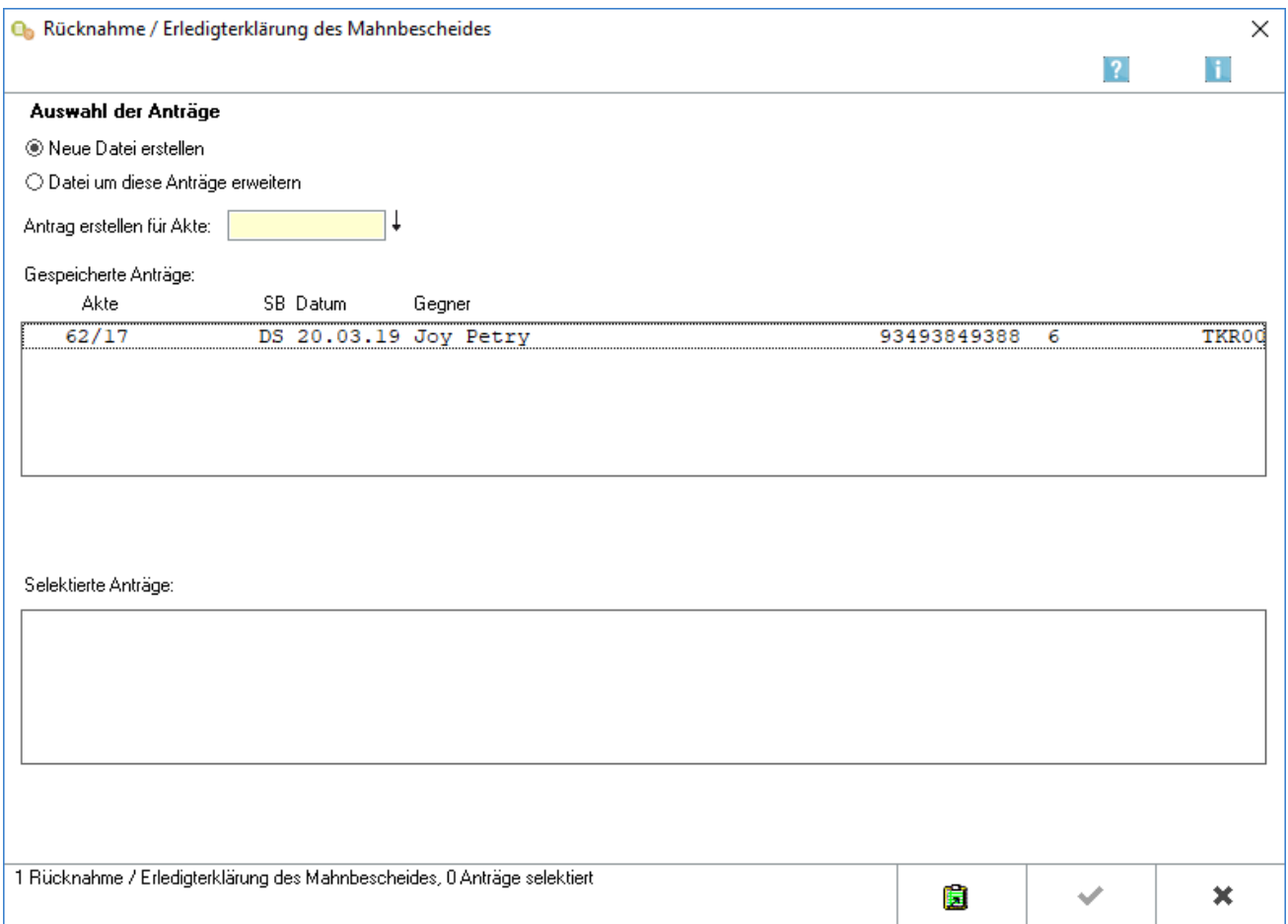

#### Rücknahme Erledigterklärung für MB

Für einen Mahnbescheid, der zurückgenommen werden soll oder sich erledigt hat, kann die Rücknahme- / Erledigterklärung über eine EDA-Datei an das Mahngericht übermittelt werden. Hierfür ist erforderlich, dass für den Antragsgegner bereits eine Gerichtsnummer vorliegt, welche durch das Mahngericht mit der Kosten- / Erlassnachricht zum MB mitgeteilt und im Rahmen der Folgebearbeitung eingelesen wurde.

Je Antragsgegner ist gesondert festzulegen, ob die Rücknahme oder die Erledigung des MB erklärt werden soll.

Eine sofortige Antragsrücknahme kann wegen Fehlens der Gerichtsnummer nicht elektronisch erstellt und an das Mahngericht übermittelt werden. Die Rücknahme kann in diesen Fällen bis zum Vorliegen der Gerichtsnummer nur schriftlich gegenüber dem Mahngericht erklärt werden.

## <span id="page-1-0"></span>Funktionen im Bearbeitungsbereich

#### <span id="page-1-1"></span>Auswahl der Anträge

### <span id="page-1-2"></span>Neue Datei erstellen / Datei um diese Anträge erweitern

Legen Sie fest, ob Sie eine neue Datei erstellen wollen oder ob eine Datei, auf der schon Anträge zur Übermittlung an das Mahngericht gespeichert wurden, um die gewählten Anträge erweitert werden soll.

■ Dem Mahngericht kann eine Datei übermittelt werden, auf der z. B. mehrere Mahnbescheidsanträge und zugleich Vollstreckungsbescheidsanträge, Anträge auf Neuzustellung des Mahnbescheides, Anträge auf Neuzustellung des Vollstreckungsbescheids sowie Abgabeanträge an das Prozessgericht gespeichert sind.

### <span id="page-1-3"></span>Antrag erstellen für Akte

Geben Sie hier die Aktennummer der Akte ein, für die ein Rücknahme- bzw. Erledigungserklärung erstellt werden soll.

### <span id="page-1-4"></span>Gespeicherte Anträge

Zeigt alle zu den eingegebenen Akten gespeicherten Mahnbescheidsanträge an.

Wählen Sie mit Mausklick die Mahnbescheidsanträge aus, die zurückgenommen bzw. als erledigt erklärt werden sollen und bestätigen Sie den folgenden *Programmhinweis* mit Ja für die Rücknahme oder mit Nein für erledigt.

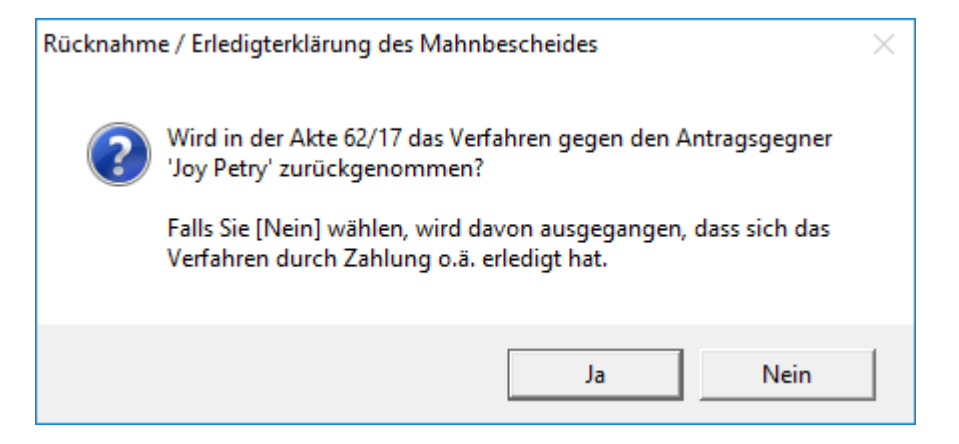

Rücknahme Erledigterklärung für MB

Der Antrag wird in den Bereich Selektierte Anträge übernommen und entsprechend mit R für Rücknahme bzw. E für erledigt gekennzeichnet.

#### <span id="page-2-0"></span>SB

Anzeige des Aktensachbearbeiters zur besseren Zuordnung des beA-Benutzers.

#### <span id="page-2-1"></span>Selektierte Anträge

Alle ausgewählten Anträge werden aus dem Bereich *Gespeicherte Anträge* in diesen Bereich verschoben.

Die hier angezeigten Mahnbescheidsanträge werden nach Bestätigung der Auswahl mit

EDA-Datei kopiert.

## <span id="page-2-2"></span>Funktionen in der Abschlussleiste

## <span id="page-2-3"></span>Angezeigte Liste der Akten in Zwischenablage kopieren

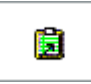

Kopiert die Liste der angezeigten Akten in die Zwischenablage.

#### <span id="page-2-4"></span>**OK**

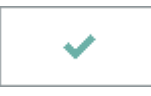

Wählen Sie OK, um die erstellte Datei an das in den [Einstellungen E-Mahnverfahren](https://onlinehilfen.ra-micro.de/index.php/E-Mahnverfahren_(Einstellungen)#Allgemeines) gewählte Versandprogramm [per beA oder EGVP zu übermitteln.](https://onlinehilfen.ra-micro.de/index.php/Mahnbescheidsantrag#OK)

#### <span id="page-2-5"></span>Abbruch

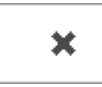

Bricht das Erstellen des Antrags auf Neuzustellung ab und kehrt zurück auf die Startseite des E-Mahnverfahrens.